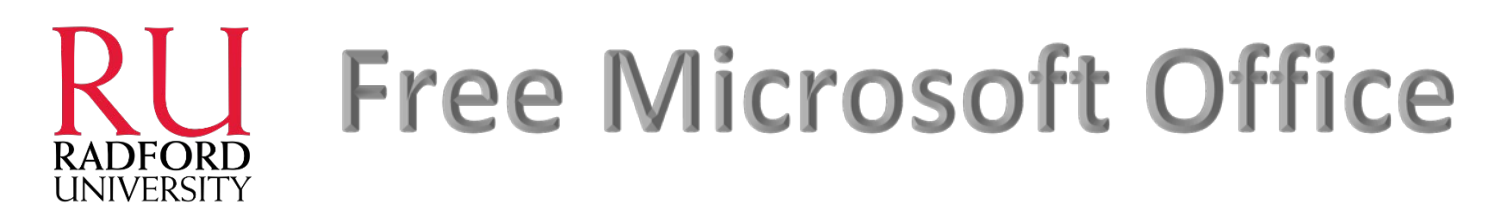

Radford University students get a subscription to Microsoft Office 365 ProPlus at no cost for Windows PCs, Mac computers, as well as for iPad. You may also download the Office Mobile app for free from the App Store or Google Play Store for your iPhone/iPad and Android phone.

In addition, you may install Office 2013 (for PC) and Office 2011 (for Mac) on up to 5 computers - and it's easy to install from your email.radford.edu email account. Your subscription to Microsoft Office will remain as long as you are enrolled as a Radford University student.

#### **Who is eligible?**

All enrolled RU students are eligible. Once you are no longer enrolled, your subscription to use the Office products will end. At that point, you may enroll via other [subscription offers](http://office.microsoft.com/en-us/business/office-365-proplus-business-software-FX103213513.aspx) or purchase Office through a retail outlet.

#### **What is available with your RU Office 365 subscription?**

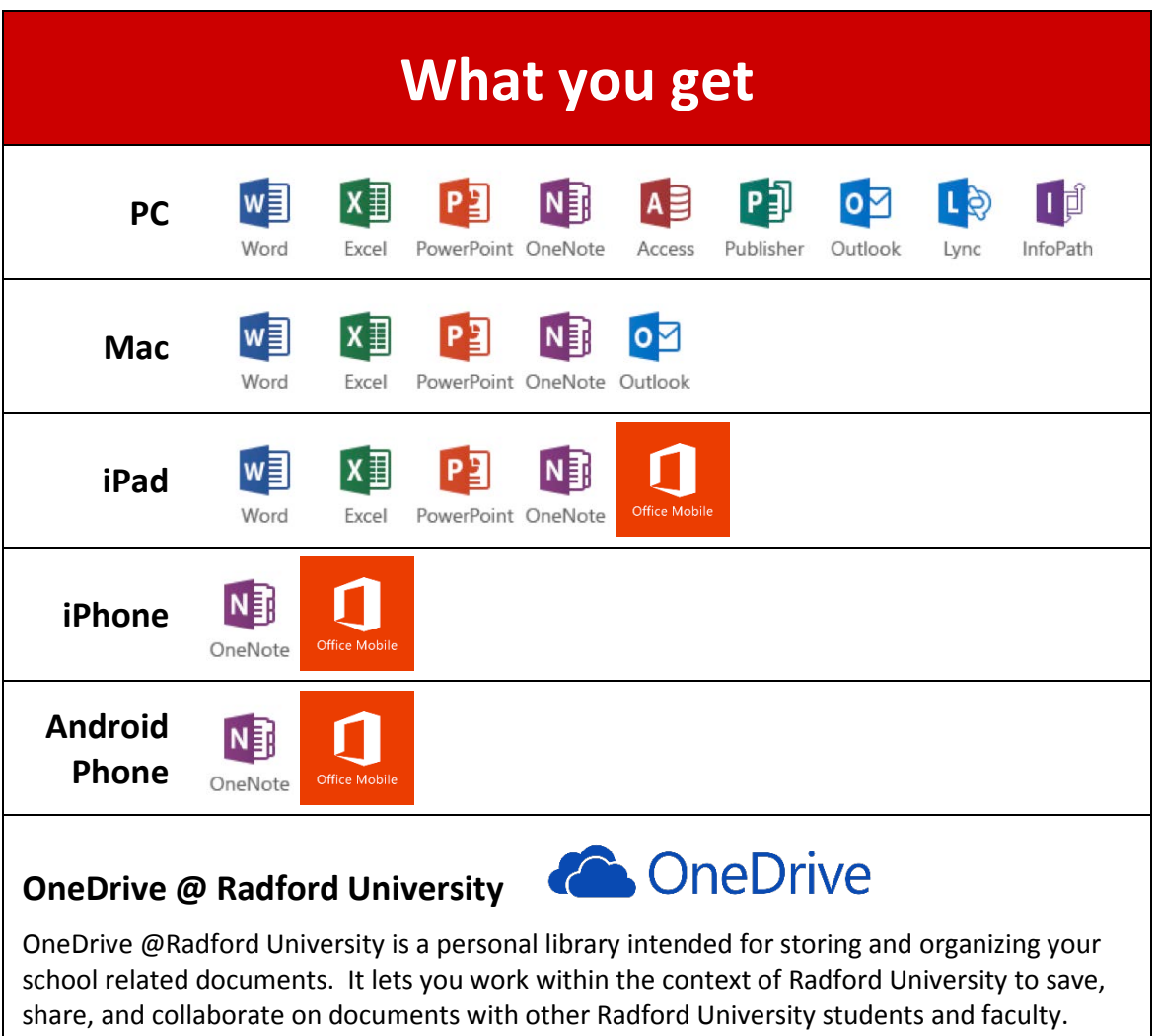

Through your Microsoft Office 365 account, you get 25 GB of secure storage space in the cloud. OneDrive @ Radford University can be accessed via PC, Mac, iPad, iPhone, and Android phone devices.

#### **How many computers/devices can I run this subscription on**?

Each subscription license allows you to run Office on up to five devices (PCs, Macs, and iPads). You can also run the Office Mobile app for iPhone/iPad and Android phone on additional mobile devices.

#### **Are these full versions of Office and available for offline use?**

Yes, these are full versions of Office for the PC, Mac, and iPad, and all are available for offline use. The Office Mobile app (iPhone, iPad, and Android phone) has many of the features of the full Office versions but is not the full version available on PC, Mac, and iPad.

[System Requirements for Office 365 ProPlus for PC](http://office.microsoft.com/client/15/help/home?Shownav=true&lcid=1033&ns=O365ENTUSER&ver=15&services=SHAREPOINTWAC_EDU%2cMCOSTANDARD%2cSHAREPOINTSTANDARD_EDU%2cEXCHANGE_S_STANDARD%2cOFFICESUBSCRIPTION&HelpID=O365E_SysReqOffice2013)

[System requirements for Office 365 ProPlus for Mac](http://office.microsoft.com/client/15/help/home?Shownav=true&lcid=1033&ns=O365ENTUSER&ver=15&services=SHAREPOINTWAC_EDU%2cMCOSTANDARD%2cSHAREPOINTSTANDARD_EDU%2cEXCHANGE_S_STANDARD%2cOFFICESUBSCRIPTION&HelpID=O365E_MacSetup)

### **How do I install the software?**

#### **For PC:**

*1.* Go to the Radford University home page and click on the **MyRU** link on the right side of the screen <http://www.radford.edu/>

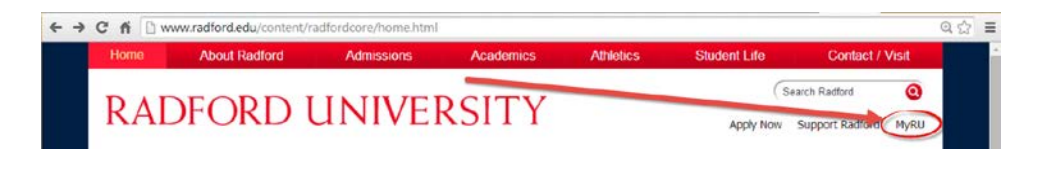

*2.* Login using your RU username and password

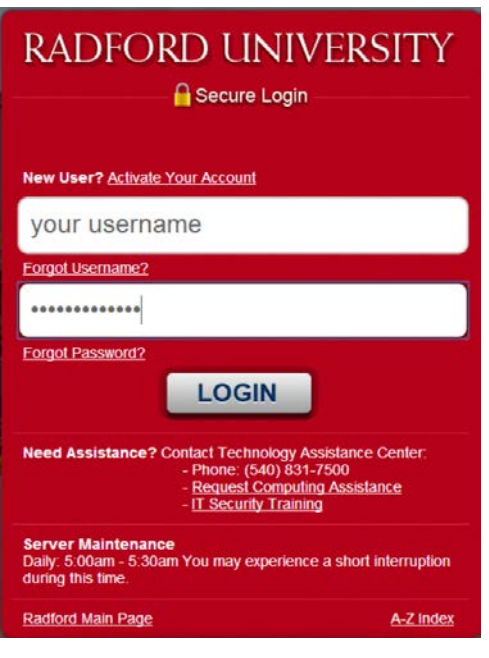

*3.* Then choose the **EMAIL** link

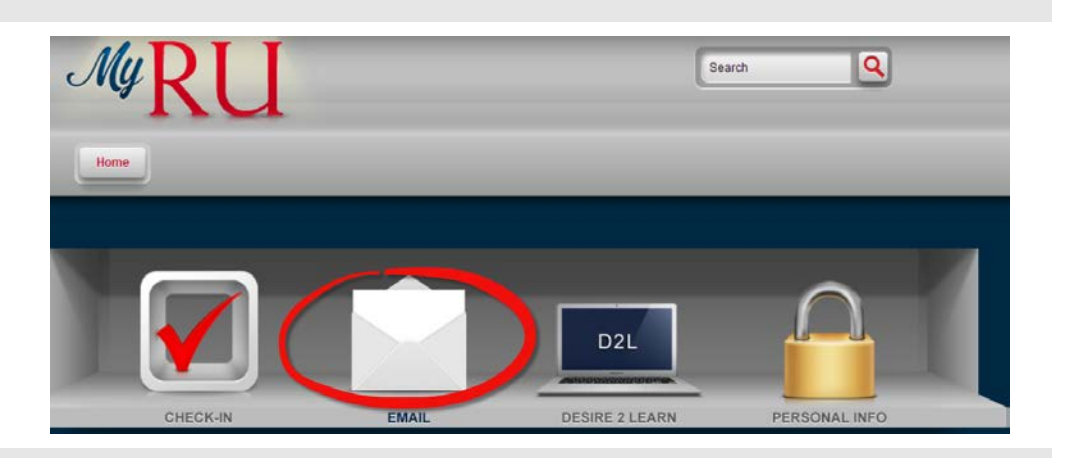

OneDrive

**Sites** 

 $\sim$ 

Lucas, Jason

ud an app Site contents Site settings Office 365 settings

*4.* After you have logged into your Radford University email account, **click on the small gear in the right corner of the screen**. The gear should be just to the right of your name.

Outlook

Calendar

- *5.* Then click on **Office 365 settings**
- *6.* You will then see a screen similar to this. Click on the **software** link.

 $\bigcirc$  Office 365

People

Newsfeed

Office 365 settings

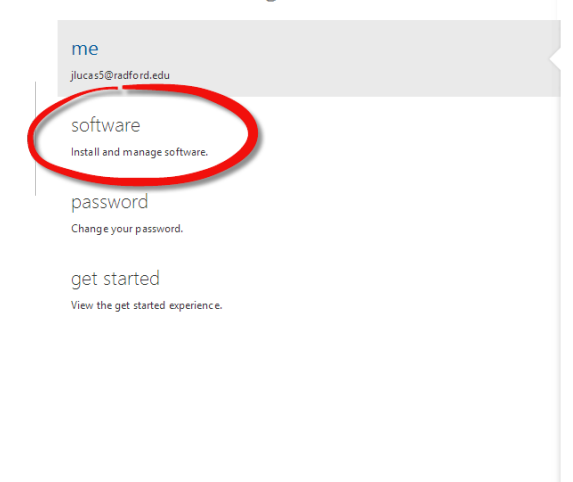

*7.* After clicking on the **software** link, your screen should like the one shown here. Now click on the **install** button.

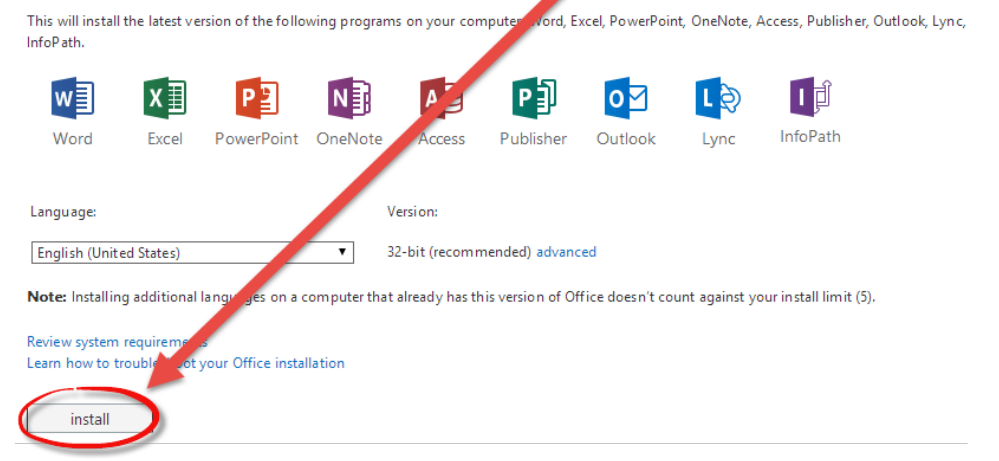

*8.* After your software has Install the latest version of Office This will install the latest version of the following pr .<br>puter: Word, Excel, PowerPoint, OneNote, Access, Publisher, Outlook, Lync, downloaded, open the file InfoPath. to begin your installation. w∃ 同  $A$ 问  $x \equiv$ PE **NE**  $\bullet$ <u>r 9</u> Word Excel Pow OneNote Access Publisher Outlook Lync InfoPath Language: Version: English (United Sta 32-bit (recommended) advanced  $\overline{\mathbf{r}}$ .<br>Itional languages on a computer that already has this version of Office doesn't count against your install limit (5). Note: Insta Open of this type ur Office installation  $\bullet$  Setup.X86.en-us\_036....exe

Install the latest version of Office

*9.* Click **Run** and your Office 2013 software will begin installing on your Windows PC.

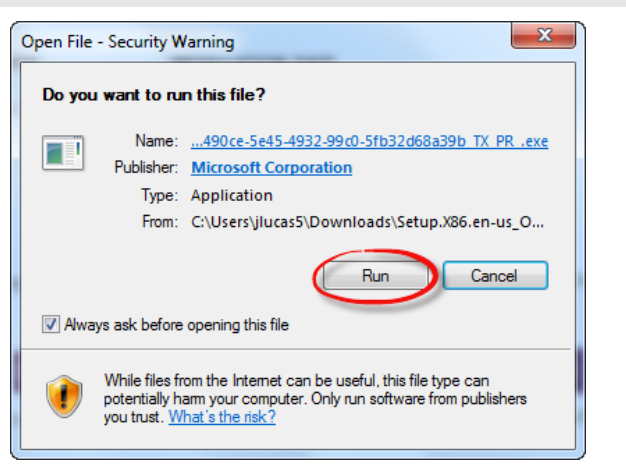

*10.* After Office 2013 finishes installing you will see the message here.

You're good to go!

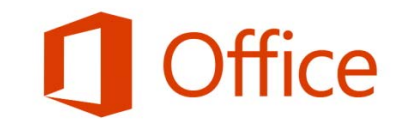

Welcome to your new Office.

 $Next$ 

We think you'll love it. Let's get started.

#### **For Mac:**

*1.* Go to the Radford University home page and click on the **MyRU** link on the right side of the screen <http://www.radford.edu/>

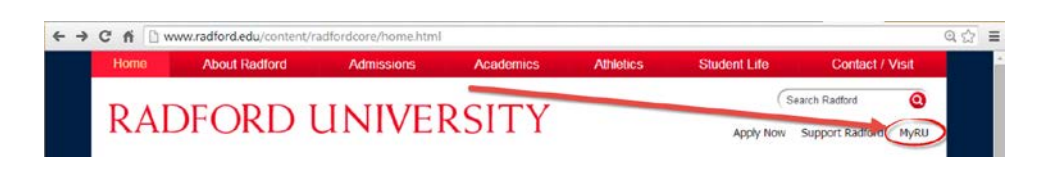

*2.* Login using your RU username and password

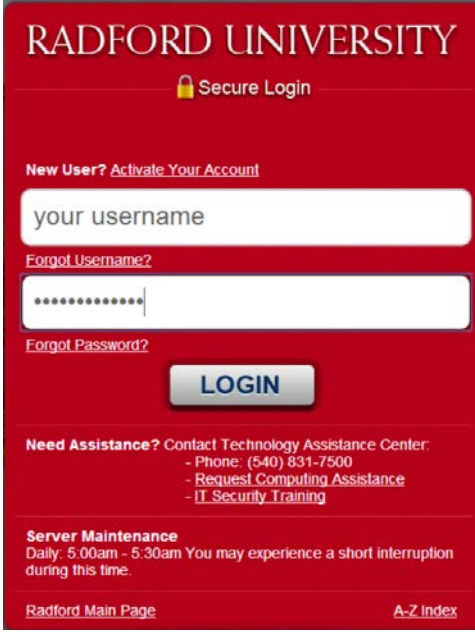

#### *3.* Then choose the **EMAIL** link

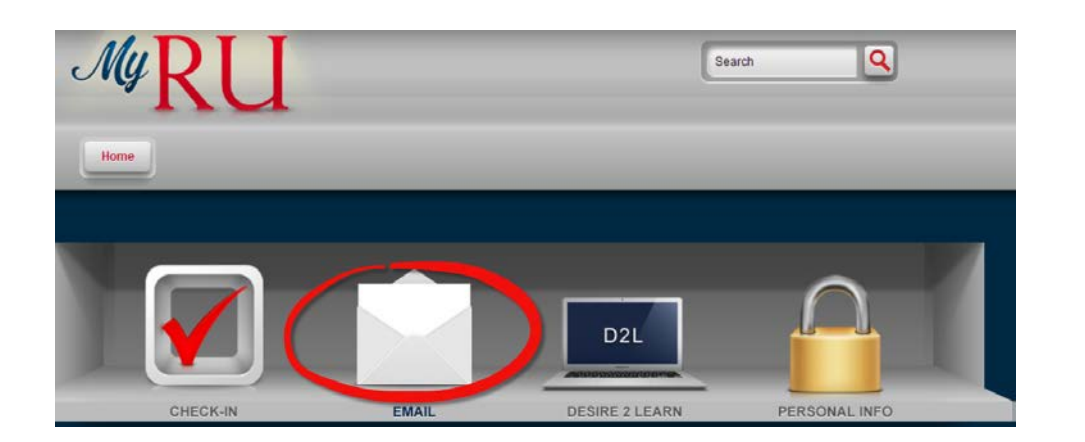

*4.* After you have logged into your Radford University email account, **click on the small gear in the right corner of the screen**. The gear should be just to the right of your name.

Outlook

Calendar

People

**O** Office 365

Newsfeed

- *5.* Then click on **Office 365 settings**
- *6.* You will then see a screen similar to this. Click on the **software** link.

# ud an app Site contents Site settings Office 365 settings

OneDrive

Sites

Lucas, Jason

 $\bullet$ 

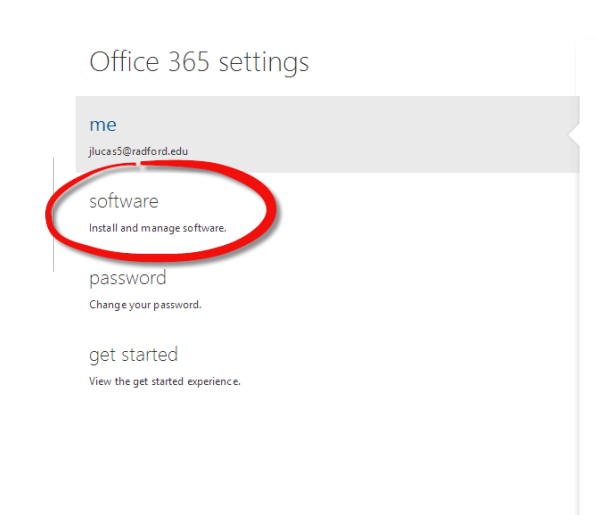

*7.* After clicking on the **software** link, your screen should like the one shown here. Now click on the **install** button.

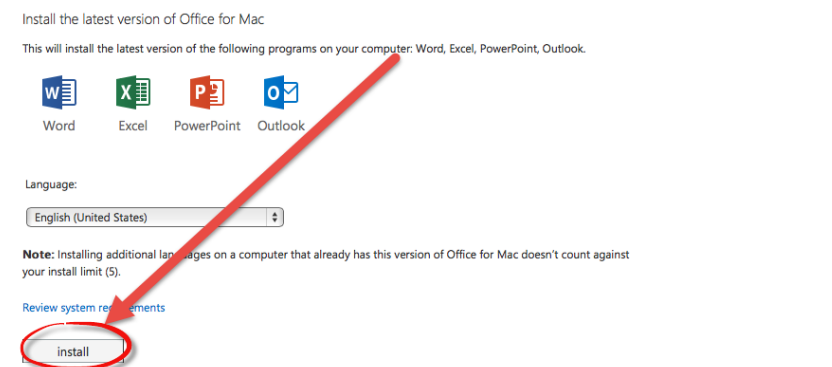

*8.* After your software has downloaded, click on **Downloads** and open the file to begin your installation.

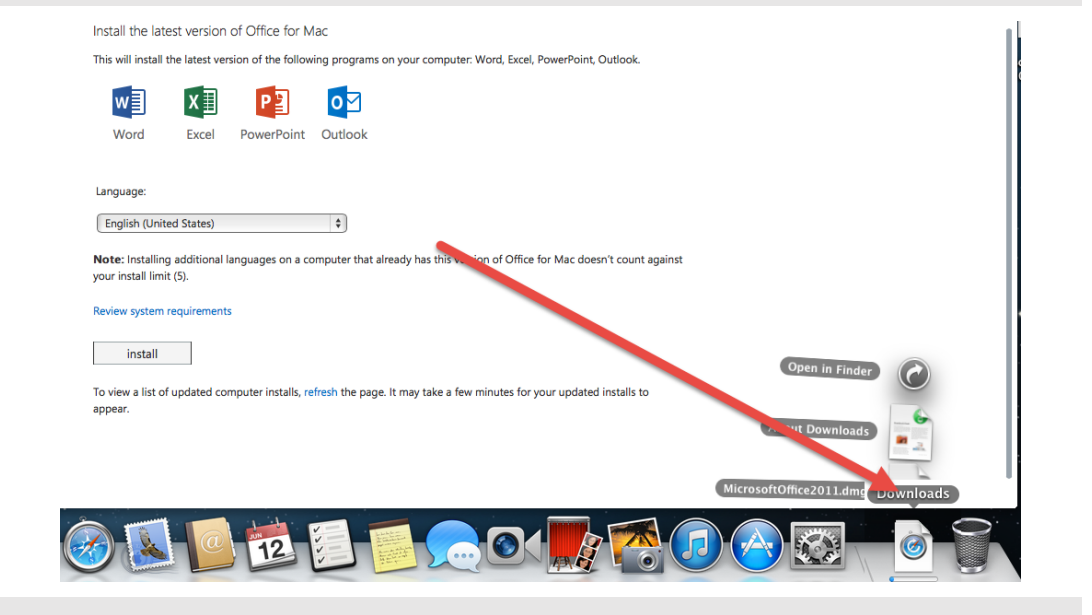

*9.* Click **Continue** and your Office 2011 software will begin installing on your Mac computer.

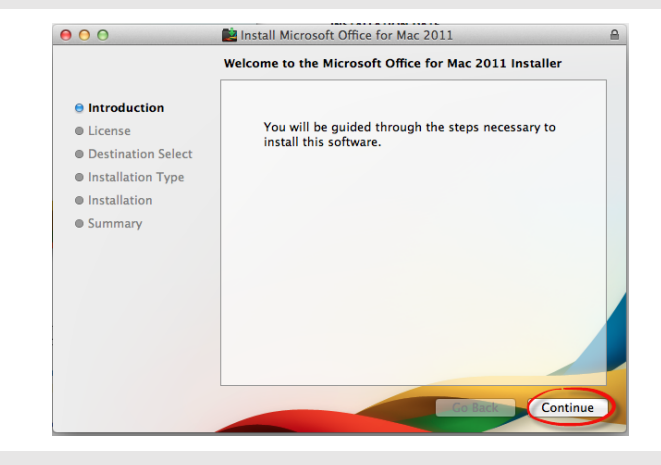

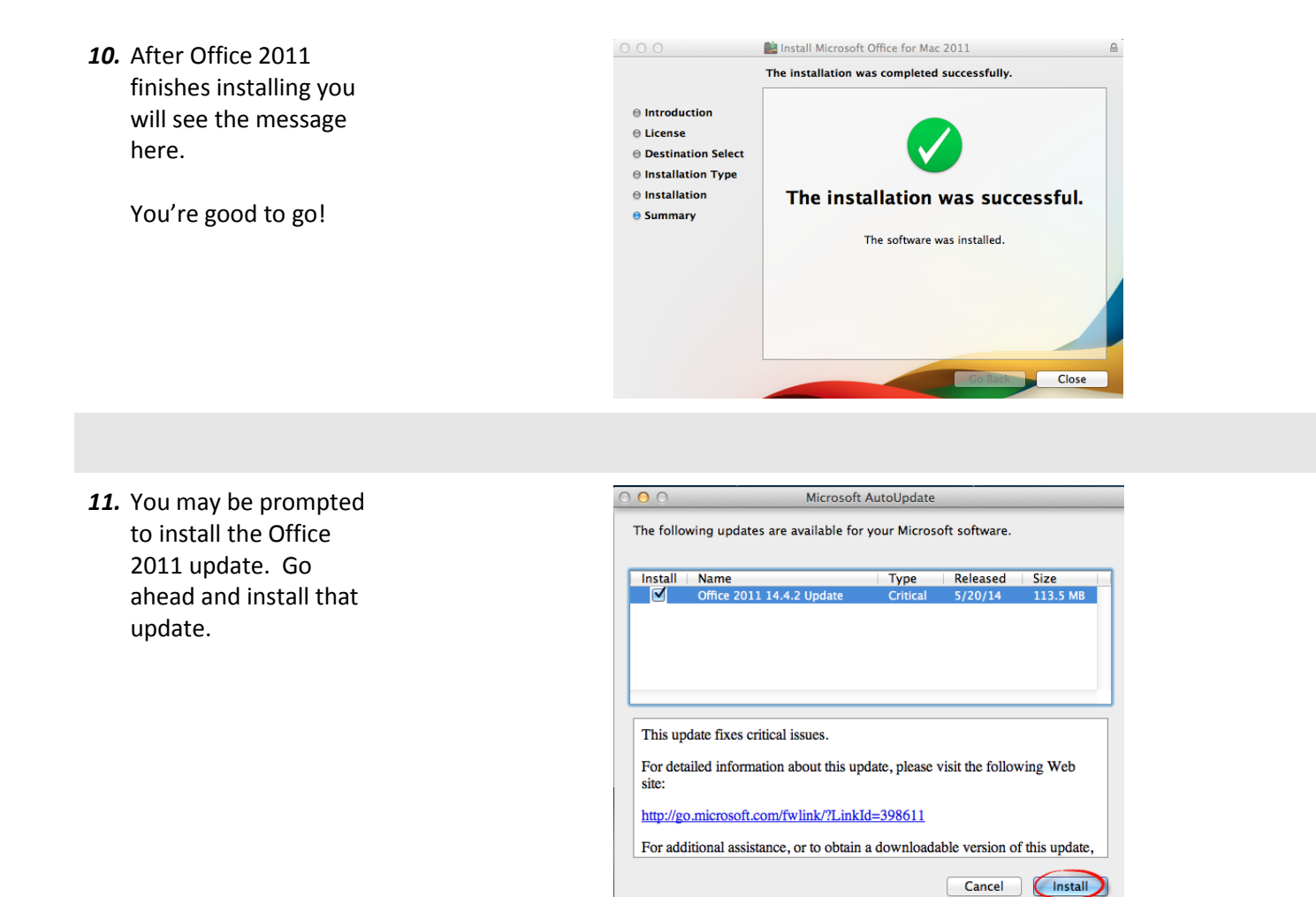

**For iPad:**

*1.* Go to the App Store on your iPad and search for "**Microsoft**". You should see **Excel**, **Word**, and **PowerPoint** available for download. You will need to download each application separately. You will also need to already have or create an iTunes account.

> You will need to repeat the process below for each application. The App Store will prompt you for your Radford University username and password for the first application you install. It may or may not require you to login again to install the other Office applications depending on the time between downloads.

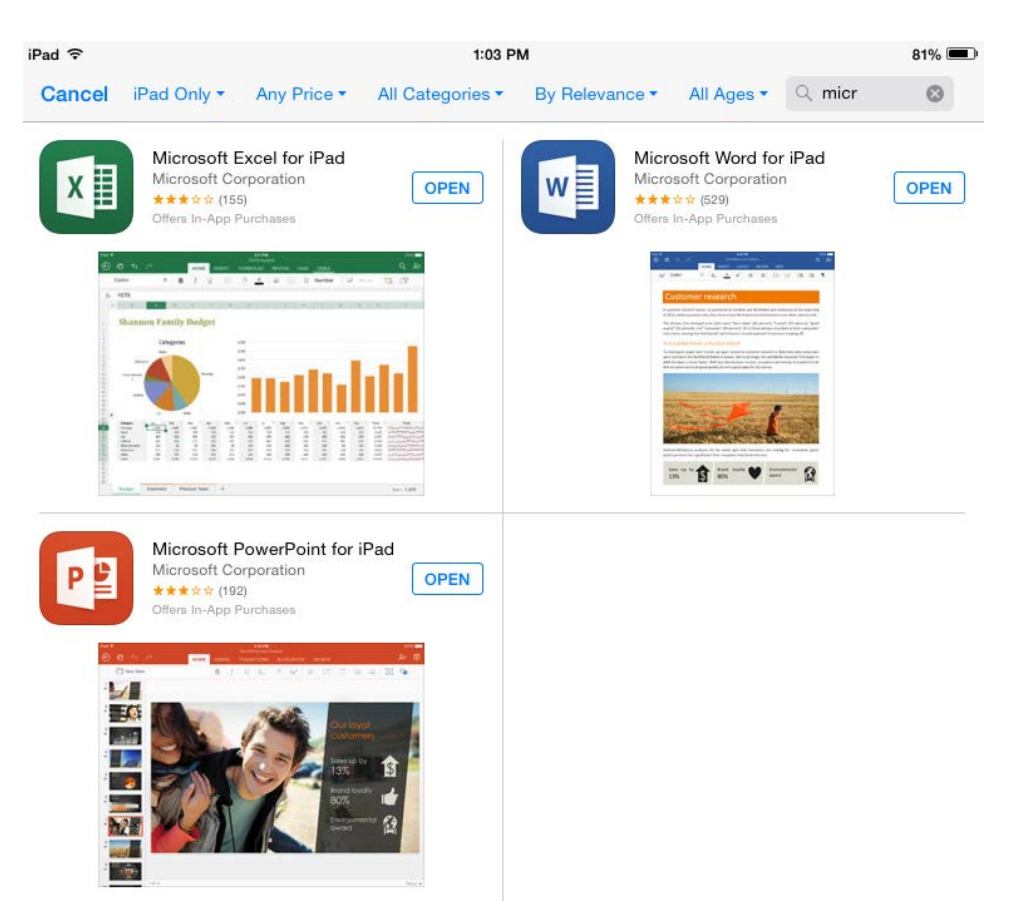

*2.* Tap to install one of the available Office applications. You will then be prompted with a screen similar to this.

> Tap **Sign In** to sign in using your Radford University username name and password.

**DO NOT CREATE AN ACCOUNT**. Radford University has already created an account for you using your RU username and password.

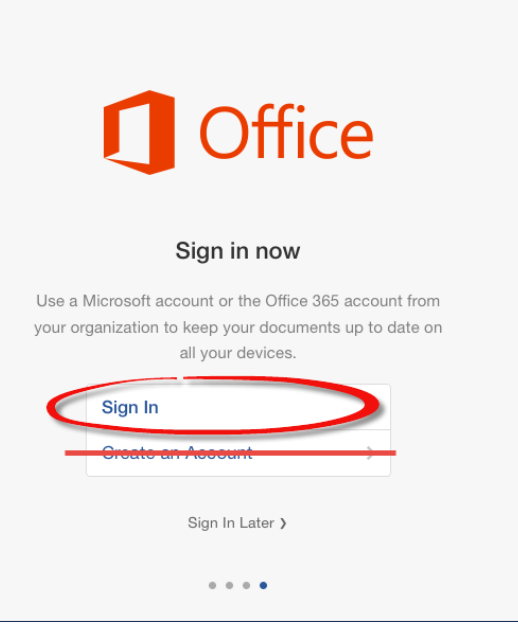

*3.* Sign in using your Radford University email address. Your RU email address is your **Radford University username@email.radford.edu**

> For example, jsmith@email.radford.edu

Then tap **Next**.

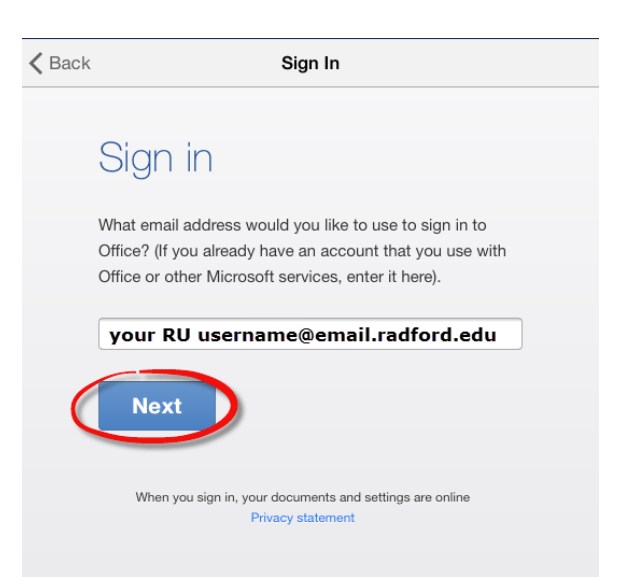

*4.* You will then see a screen similar to this. Tap on the **Organizational account** option.

> This step is very important! Even if you already have a Microsoft account (Xbox LIVE, OneDrive, etc.) you must sign in with your Radford University email address and password under the **Organizational account** in order to be eligible for the free Office for iPad apps.

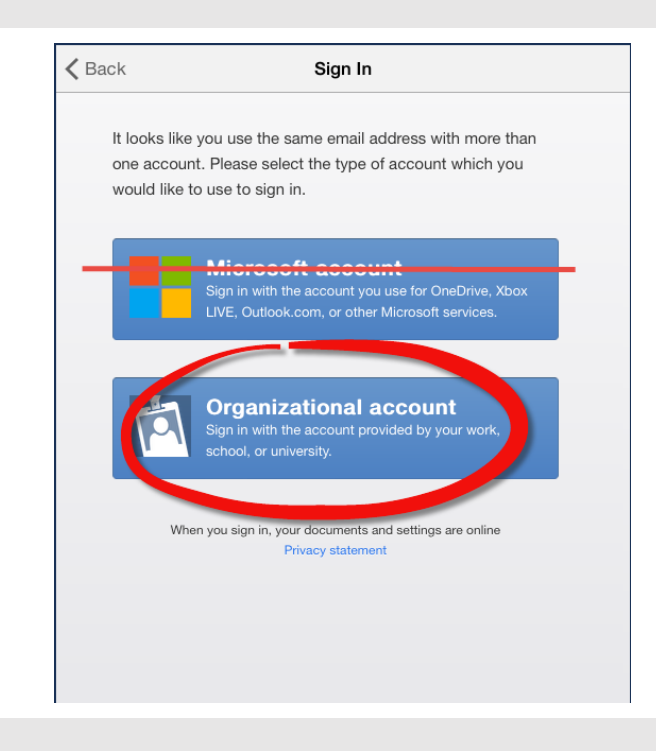

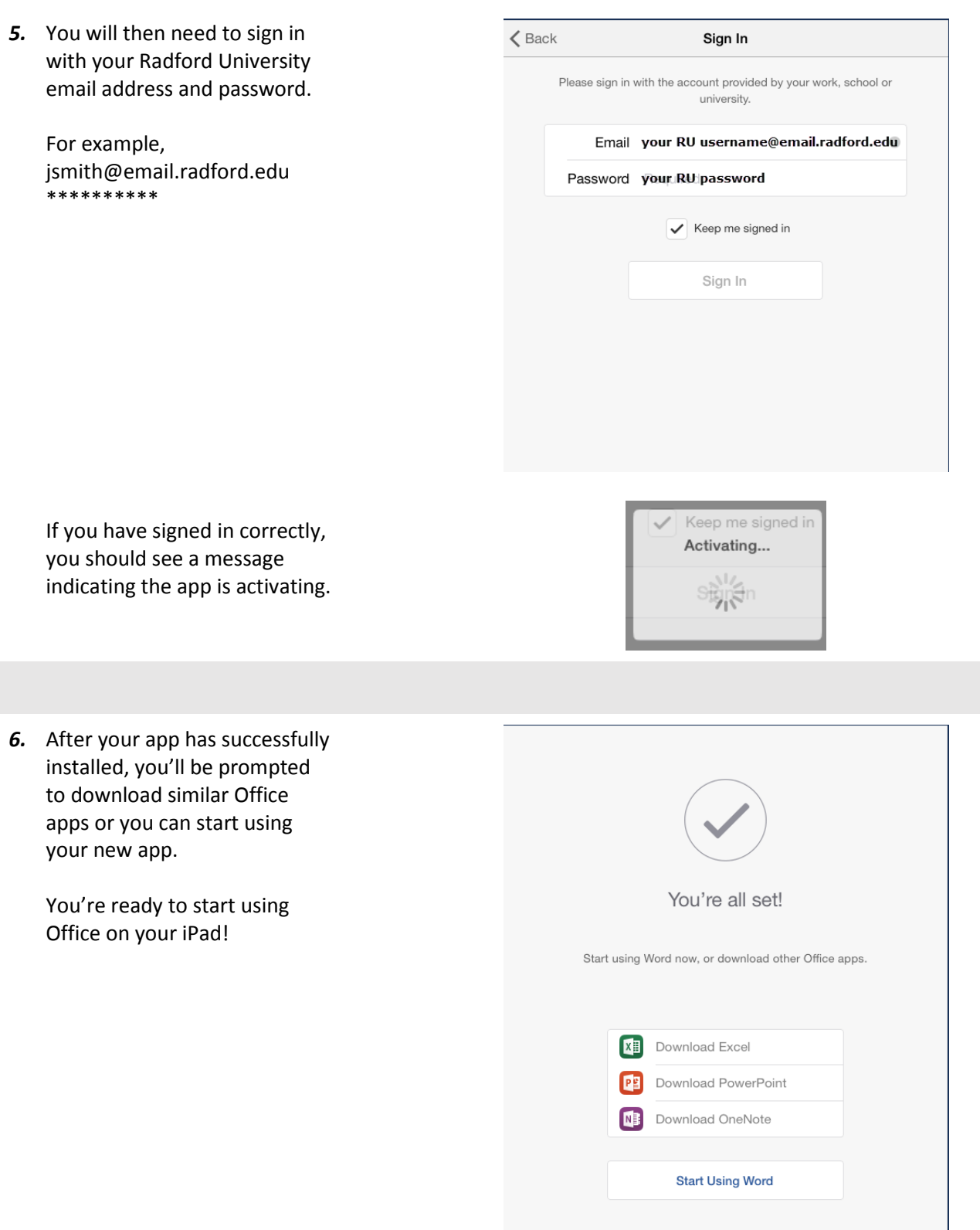

**Installing the Office Mobile app on iPhone/iPad and Android phone (currently not available on an Android tablet):**

*1.* Open the App Store on your iPhone/iPad or

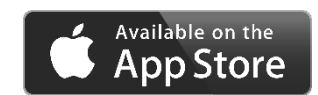

Google Play Store on your Android phone

- *2.* Search for "**microsoft office mobile**".
- *3.* Install the app as you would any other app for your iPhone, iPad, or Android phone.
- *4.* You will need to **Accept** the App permissions when asked in order to install the application.

**Note:** This is a fairly large application and may take longer to install that apps you have installed in the past.

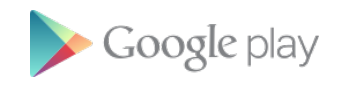

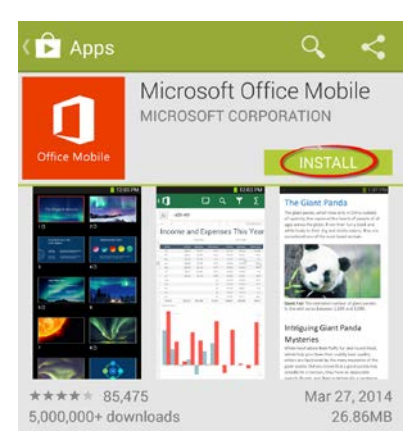

#### App permissions

Microsoft Office Mobile needs access to:

Network communication Full network access

Your accounts

Add or remove accounts, create accounts and set passwords, use accounts on the device

See all

*5.* Once the Office Mobile app has installed on your device. Tap to **open** the application.

> You will be asked to accept the Microsoft Use Terms Agreement. Once you have read the terms, tap **Accept**.

#### **O** Use Terms

MICROSOFT SOFTWARE LICENSE **TERMS** MICROSOFT OFFICE MOBILE for Android Phones PLEASE NOTE: If you are an EXISTING Microsoft Office 365 subscriber with mobile device rights: Refer to your existing license terms for Microsoft Office 365 with mobile device rights (the "service") to identify the entity licensing Office Mobile for Android Phones (the "supplement") to you and for support information. The terms and conditions for the service apply to your use of the supplement. However, the supplement's privacy statement applies to your use of the supplement in addition to the privacy statement otherwise associated with the cervine Vou may find the privacy Don't accept Accept

*6.* After you have accepted the Use Terms a welcome screen will appear.

> Scroll through until you get to the screen shown here.

Then tap **Get started**.

# Office

Sign in with a Microsoft account or the unt from your organization to keep your documents up to date.

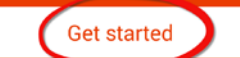

*7.* Sign in using your Radford University email address. Your RU email address is your **Radford University username@email.radford.edu**

> For example, jsmith@email.radford.edu

The Office Mobile app will not only allow you access to view, edit, and create Office documents – **it will be connected to your Radford University OneDrive account**.

Then tap **Next**.

### Office

#### Sign in

What email address would you like to use to sign in to Office? (If you already have an account that you use with Office or other Microsoft services, enter it here).

We couldn't find an account with that email address. Would you like to sign up for a new Microsoft account? Sign up

your RU username@email.radford.edu

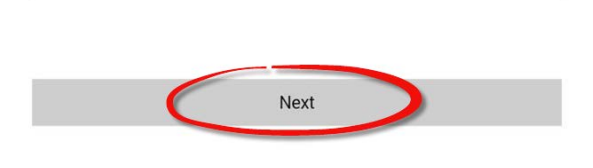

When you sign in, your documents and settings are online Privacy statement

*8.* You will then see a screen similar to this. Tap on the **Organizational account** option.

> This step is very important! Even if you already have a Microsoft account (Xbox LIVE, OneDrive, etc.) you must sign in with your Radford University email address and password under the **Organizational account** in order to have access to your Radford University OneDrive (OneDrive @ Radford University) account.

## **N** Office

### We Need a Little More Help

It looks like you use the same email address with more than one account. Please select the type of account which you would like to use to sign in.

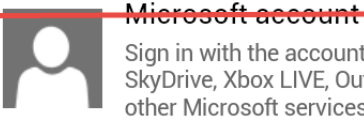

Sign in with the account you use for

SkyDrive, Xbox LIVE, Outlook.com, or other Microsoft services.

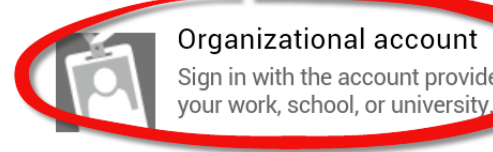

Organizational account Sign in with the account provided by

*9.* You will then need to sign in with your Radford University email address and password.

> For example, jsmith@email.radford.edu \*\*\*\*\*\*\*\*\*\*

Signing in with your RU email address and password will give you access to your OneDrive @ Radford University account.

Then tap **Sign in**.

# **n**Office

## **Authentication Required**

Email

your RU username@email.radford.edu

Password

\*\*\*\*\*\*\*\*\*\*

Your account information will be saved.

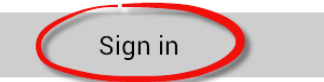

#### *10.* You're all set!

Your screen should now look similar to of the images here depending on your device. It will display your documents on OneDrive @ Radford University.

You will be able to view, edit, and create Office documents (Word, Excel, and PowerPoint) on your OneDrive @ Radford University.

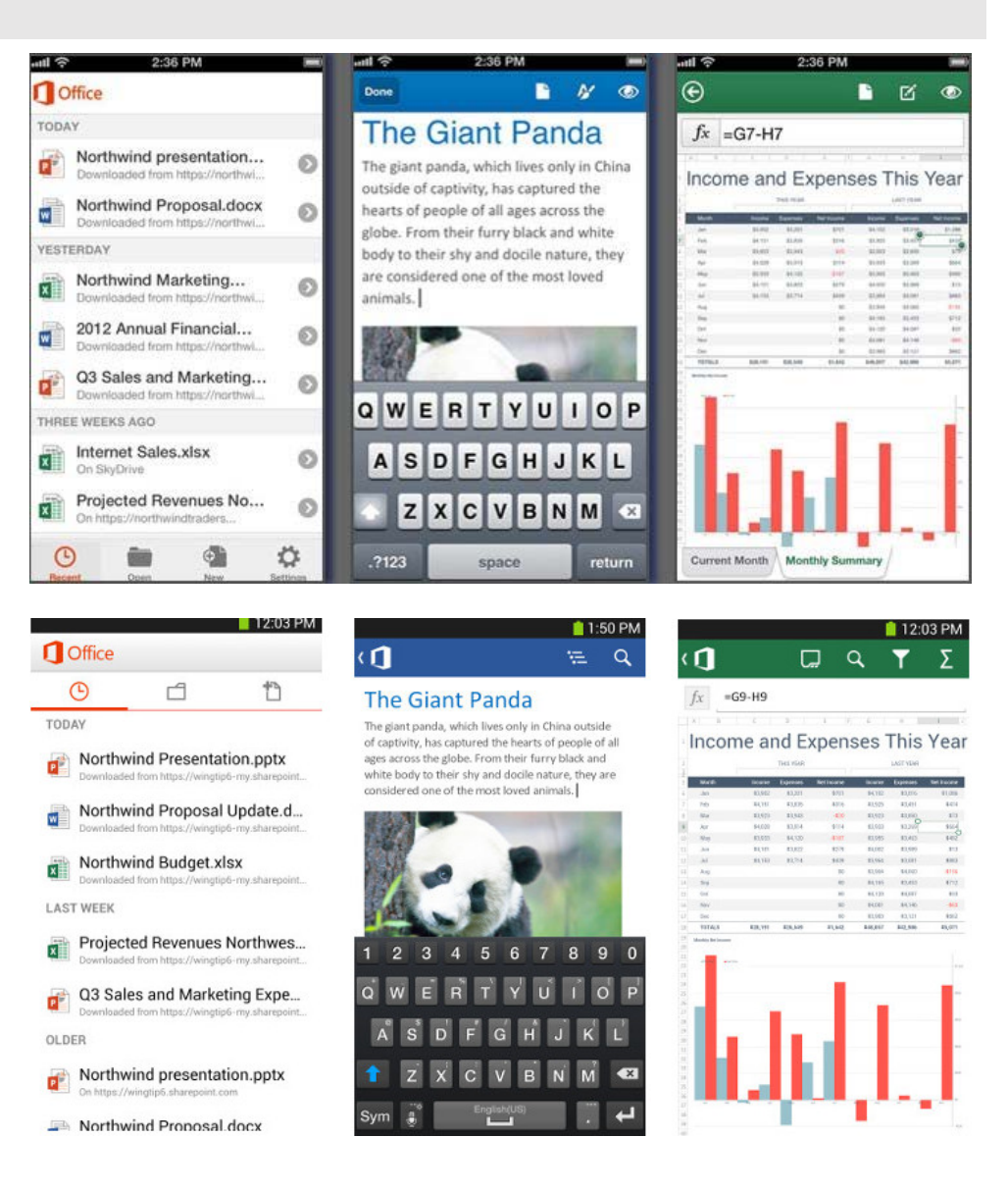

### **Accessing OneDrive @ Radford University**

#### **Via Web Browser**

*1.* Go to the Radford University home page and click on the **MyRU** link on the right side of the screen <http://www.radford.edu/>

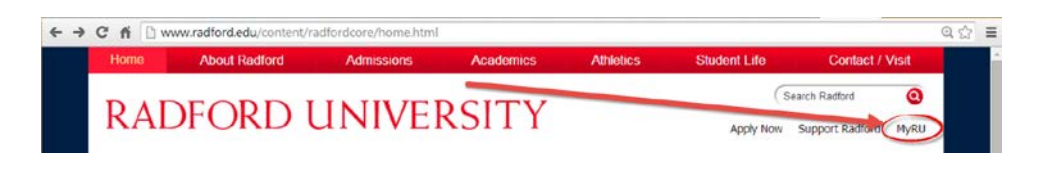

*2.* Login using your RU username and password

# RADFORD UNIVERSITY Secure Login

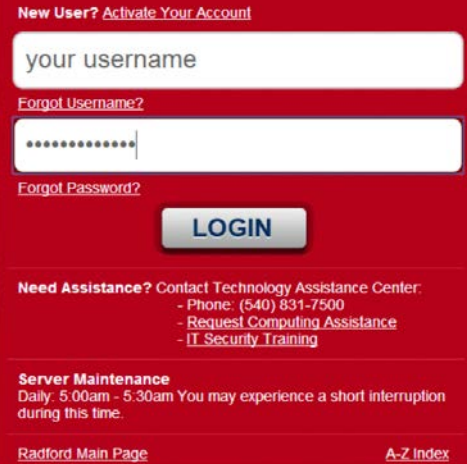

### *3.* Then choose the **EMAIL** link

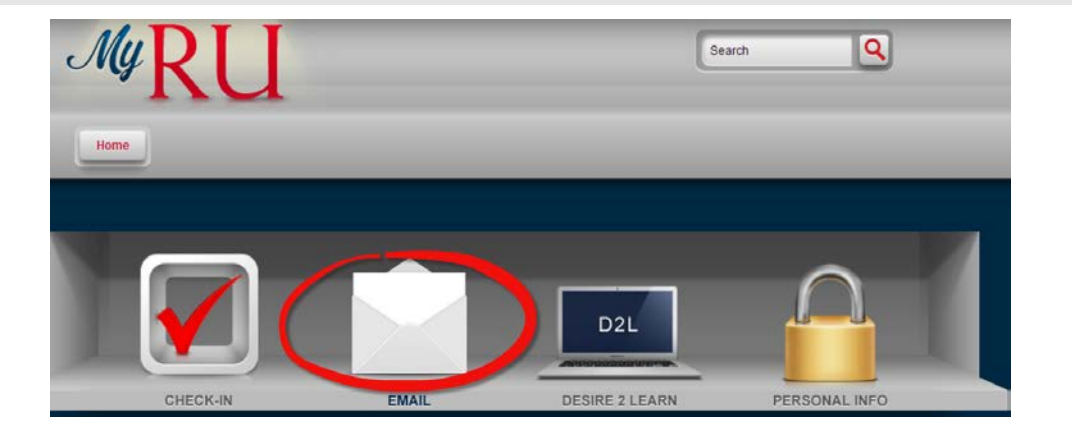

*4.* After you have logged into your Radford University email account, **click on the OneDrive link in the blue bar at the top of your screen**.

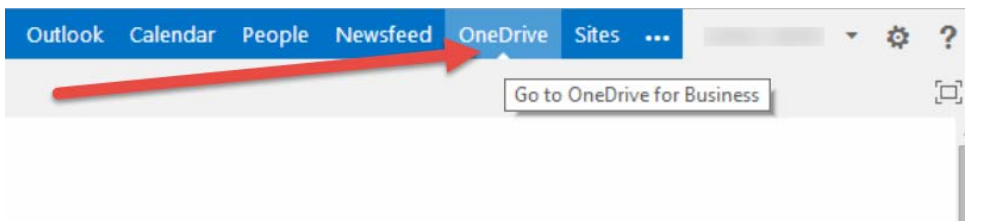

*5.* You will then see a screen similar to this.

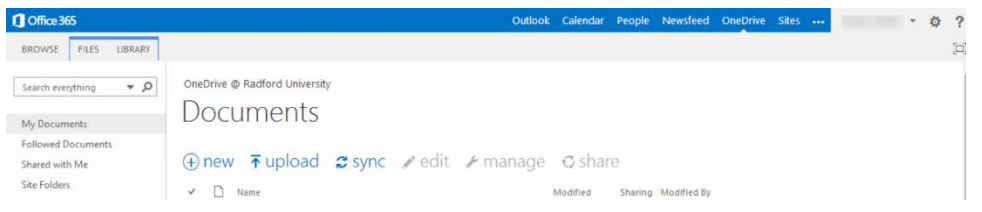

*6.* From here you can create **new** Office documents saved on OneDrive @ Radford University. These documents will be created using the Web App versions of Office. You will have most but not all the functionality of the full desktop versions of Word, Excel, PowerPoint, and OneNote. Your device does not need to have Office installed in order to create documents in these Web App versions. Great for phones and tablets that do not have Office installed.

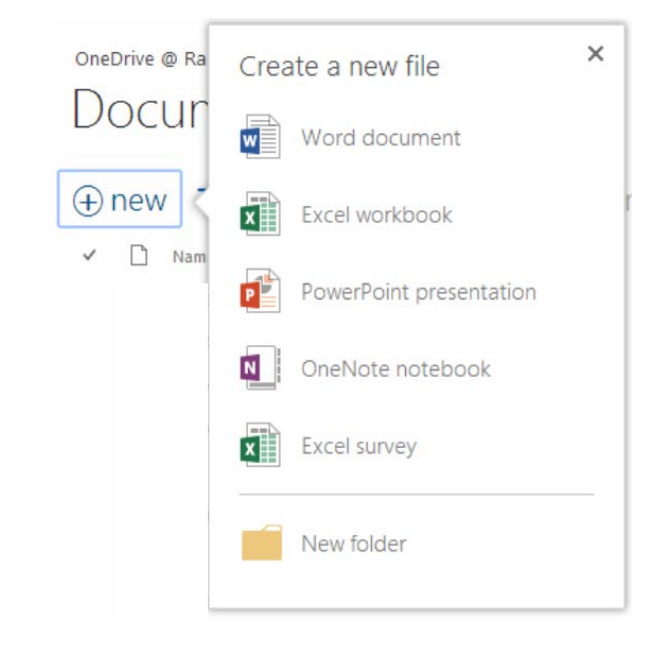

*7.* You can also **upload** documents from your PC, Mac, mobile device, or any other storage device directly into OneDrive @ Radford University. All documents are private by default but you can then share your documents with the people you choose in the Radford University community (i.e. other students, faculty, and staff).

 $\overline{\uparrow}$ 

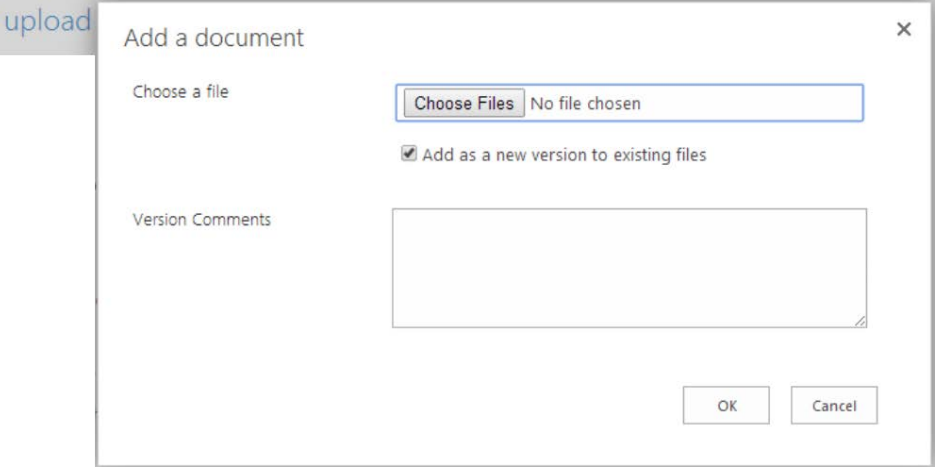

*8.* If you are using a PC, you also have the ability to **sync** your files to your computer. Syncing creates a copy on your PC's hard drive to access when you're offline or just want easier access to your documents. If you change and save the synced copy, OneDrive will automatically change your copy saved in the cloud and vice versa. Syncing is currently unavailable for Mac but should be up and running soon.

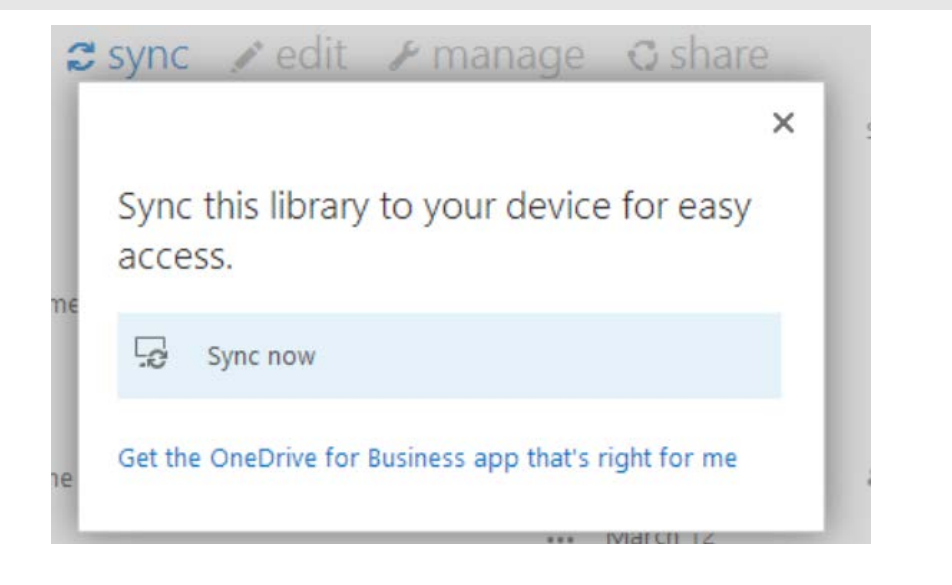

For more information on syncing your OneDrive @ Radford University (also known as OneDrive for Business) account, [please click](http://office.microsoft.com/en-us/support/sync-onedrive-for-business-or-sharepoint-site-libraries-to-your-computer-HA102832401.aspx)  [here.](http://office.microsoft.com/en-us/support/sync-onedrive-for-business-or-sharepoint-site-libraries-to-your-computer-HA102832401.aspx)

#### **Via the Office Mobile App**

*1.* When you download and install the Office Mobile app for iPad/iPhone and Android phones, you automatically have access to your OneDrive @Radford University account.

> **It is very important that when you install the app you follow the instruction here in order to be connected to your OneDrive @ Radford University account.**

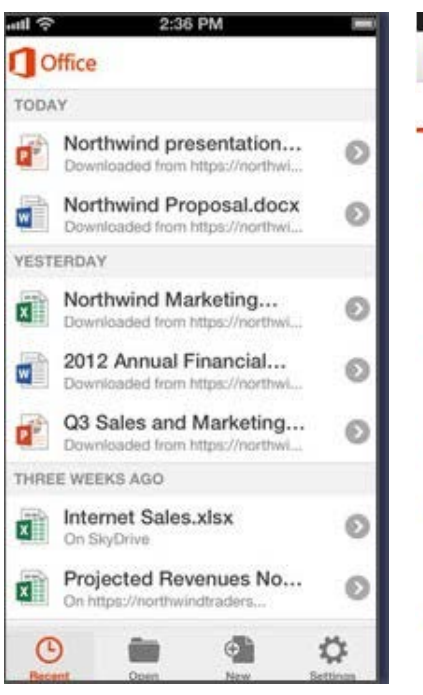

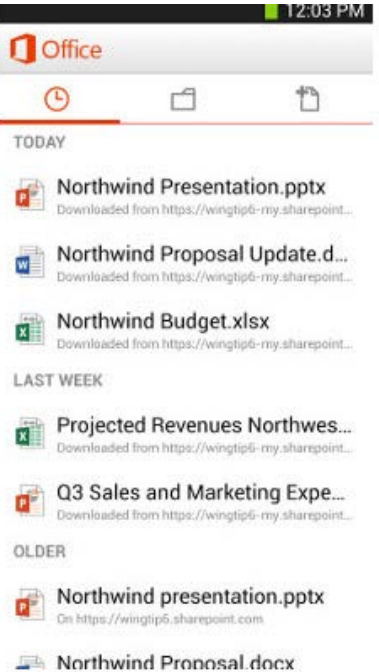